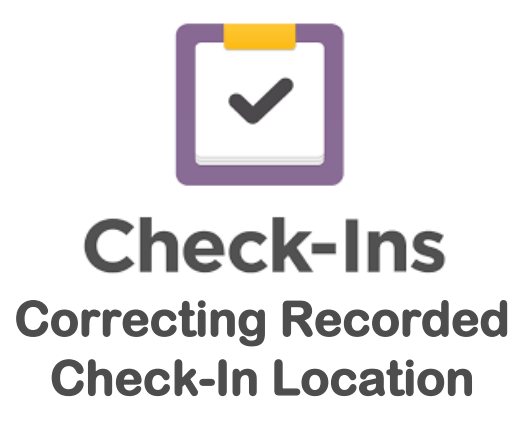

If you notice that some of your attendees have accidentally checked in to the wrong location, you can change that on the back end of Check-Ins.

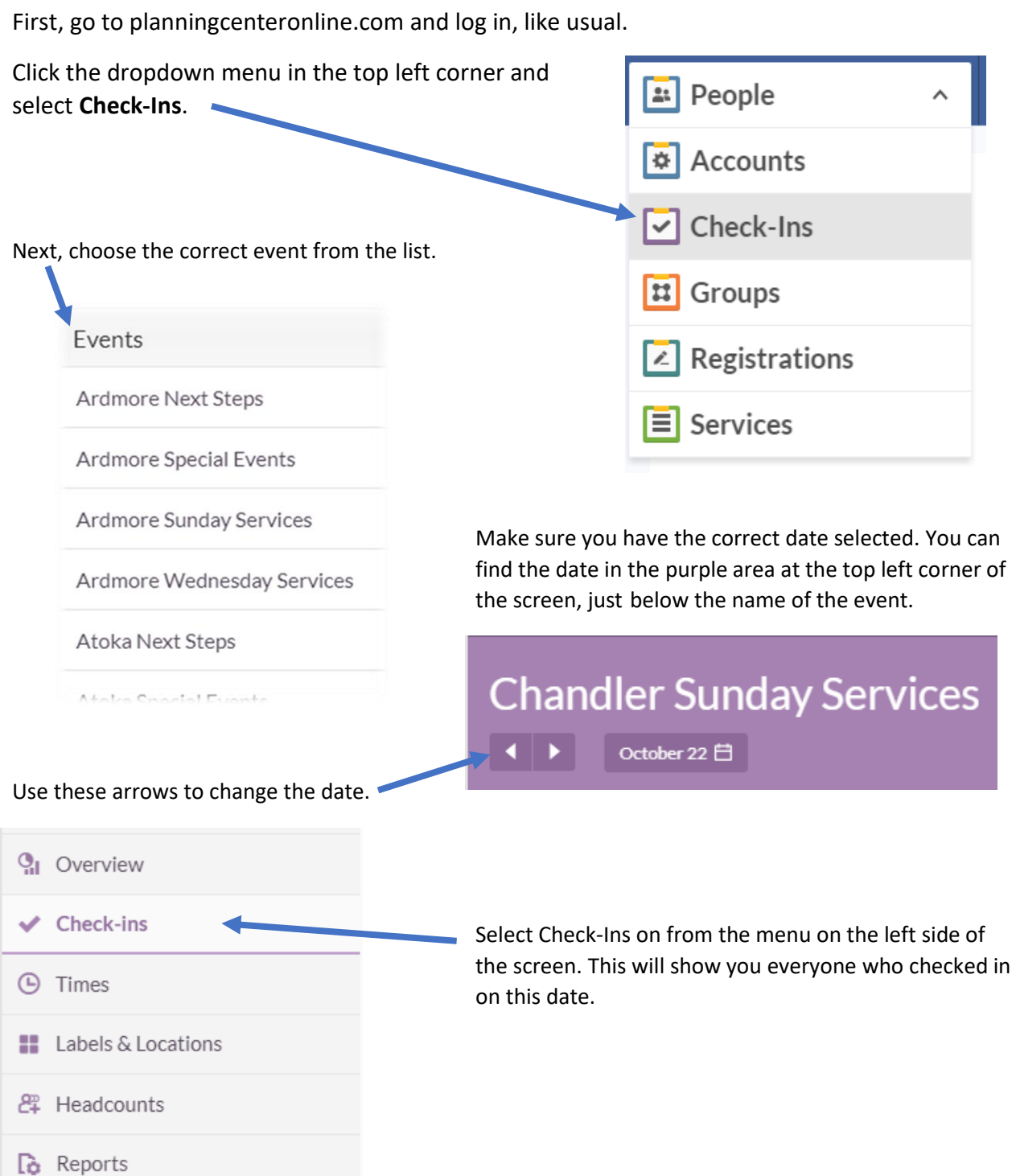

If you know the name of the person, you can simply search by name.

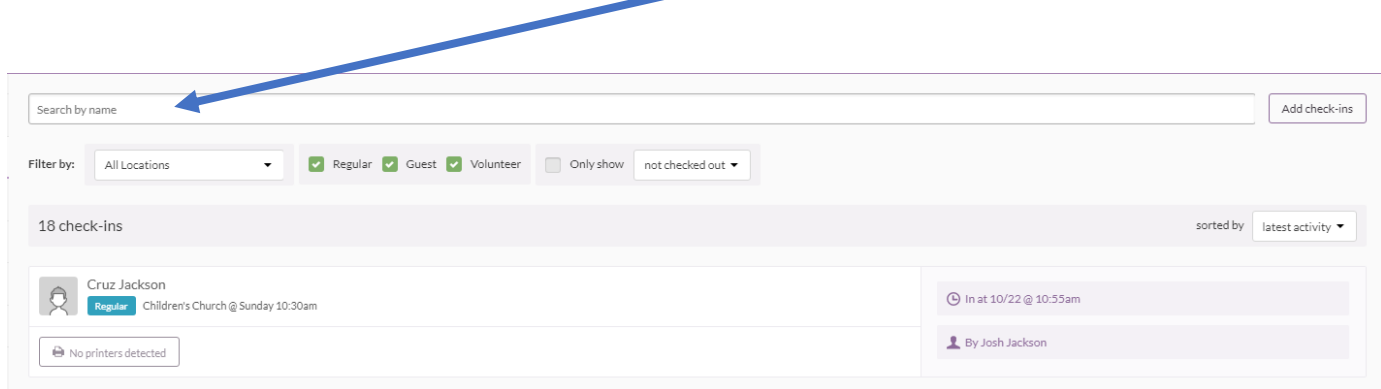

Click on the name of the person to open their check-in record. From here you can edit any information that needs to be changed.

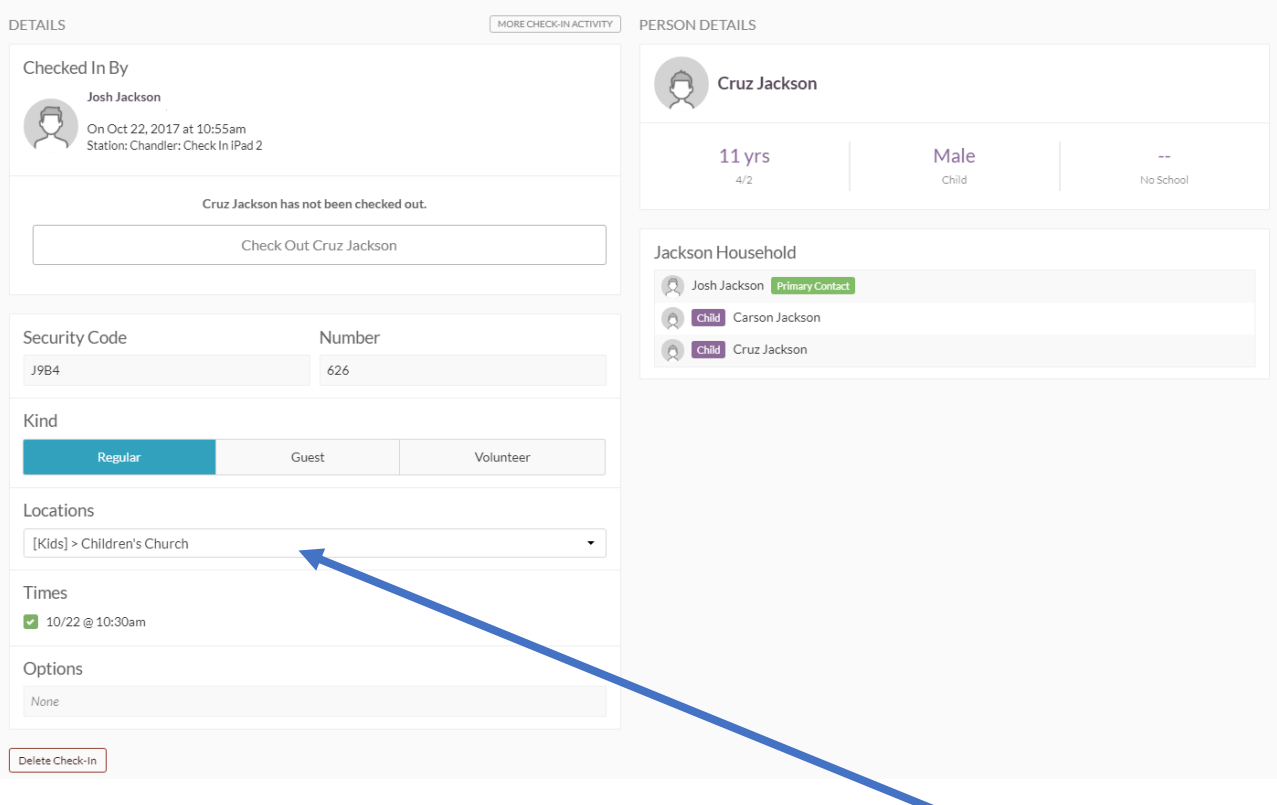

To correct the check in location, simply click on the dropdown menu labeled **Locations** and choose the correct location. Your changes will save automatically.